## EDMODO INSTRUCTIONS:

Edmodo Student Guide: <u>http://huntsd.org/wp-</u> content/uploads/2015/10/Edmodo-for-Students.pdf

If you have never created an Edmodo account, you can create a new student account by following the steps below:

- 1. Obtain a <u>class/group code</u> from your teacher.
- 2. Go to the Edmodo homepage and click Student.
- 3. Fill out the registration form with the class/group code, a unique username, and password. *An email address is not required to sign up for a student account.*
- 4. Select the **Sign up for FREE** button to complete the sign up process.

If your class/group code is unlocked, you will then see the class/group your teacher created in the left panel of your account. If your class/group code is locked, then you will be placed into an approval queue and you will be added to the class/group when your teacher approves your group join request.

Note: You only need one student account to join all your classes/groups!

## SHOWBIE INSTRUCTIONS:

You can use Showbie on iOS devices via the app. We also have a web app that can be accessed via any device with a browser (your computer, phone, Chromebooks, etc). Just go to <u>my.showbie.com</u>!

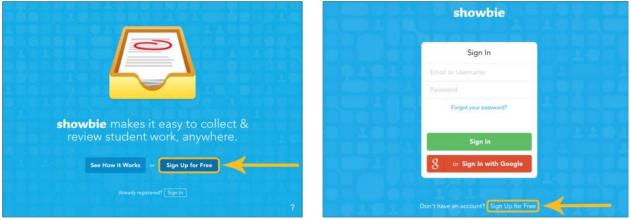

From left to right: iOS and Web

Tap on the button that says *Sign Up for Free* and you're on your way to creating your own Showbie account.

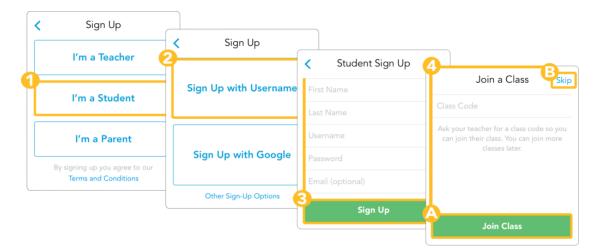

- I'm a Student
- Sign Up with a Username; Signing Up with Google and Other Sign-up Options are a bit different
- Type in your account information and then tap Sign Up when you're done
- Type in the class code provided by your teacher and then tap Join Class

## GOOGLE CLASSROOM (on the web):

Go to: Classroom.google.com

You must be signed in to Classroom before you can join a class. Unsure if you're signed in? Learn more about how to sign in to Classroom.

Join a class with a class code

- 1. Go to classroom.google.com.
- 2. At the top, click Add + > Join class.

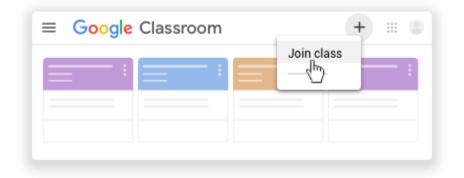

Enter the class code your teacher gave you and click Join. A class code consists of 6 or 7 letters or numbers. For example, hjhmgrk or g5gdp1.

| Join class            |         |
|-----------------------|---------|
| Class code<br>hjhmgrk |         |
|                       | MIOL —— |

## GOOGLE CLASSROOM APP

- 1. Tap Classroom .
- 2. In the bottom-right corner, tap Add + > Join class.

|                    | <b>V</b> /1 |
|--------------------|-------------|
| ≡ Google Classroom |             |
|                    | :           |
|                    | :           |
|                    | :           |
| Join class         |             |